## 智慧树学习手册

注意事项:

 1.智慧树 APP 已更新为知到 APP,请及时更新,苹果用户需卸载旧版本智 慧树 APP 重新下载知到 APP。

2. 新生首次登陆智慧树 APP 版,账号为大学学号,默认密码为 123456, 完 成注册报到,确认课程。老生直接使用学号和密码登陆确认课程。

3.若登陆账号发现没有课程,首先确认是否在教务处系统选课成功,其次 查看自己姓名、学号是否注册正确,如果有问题及时联系在线客服转人工反映。 (在线客服在知到 APP 右下角"我的"里面杳找)。

 4.在线视频不可拖拉进度条,考试试卷只能打开一次,打开关闭网页系统 会自动提交试卷。

5.最终成绩=视频讲度+章测试+见面课回看(只针对军事理论课程)+期末 考试

6.若有其他问题可加 454443496QQ 群咨询交流。

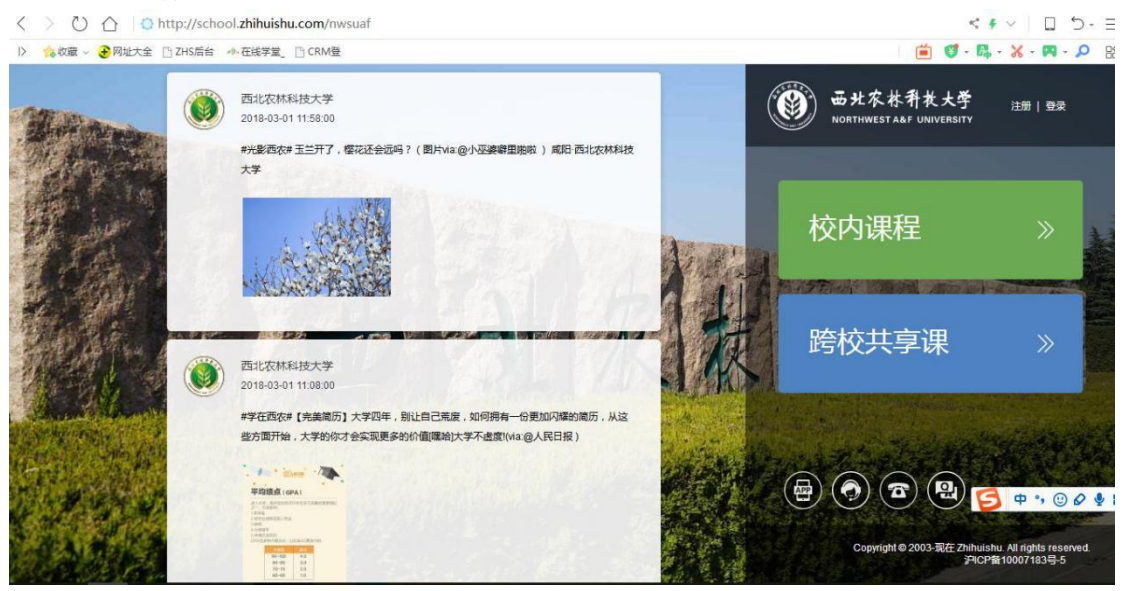

一.电脑端报到注册流程:

1.在浏览器中打开 http://school.zhihuishu.com/nwsuaf 链接, 如上图所示

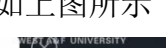

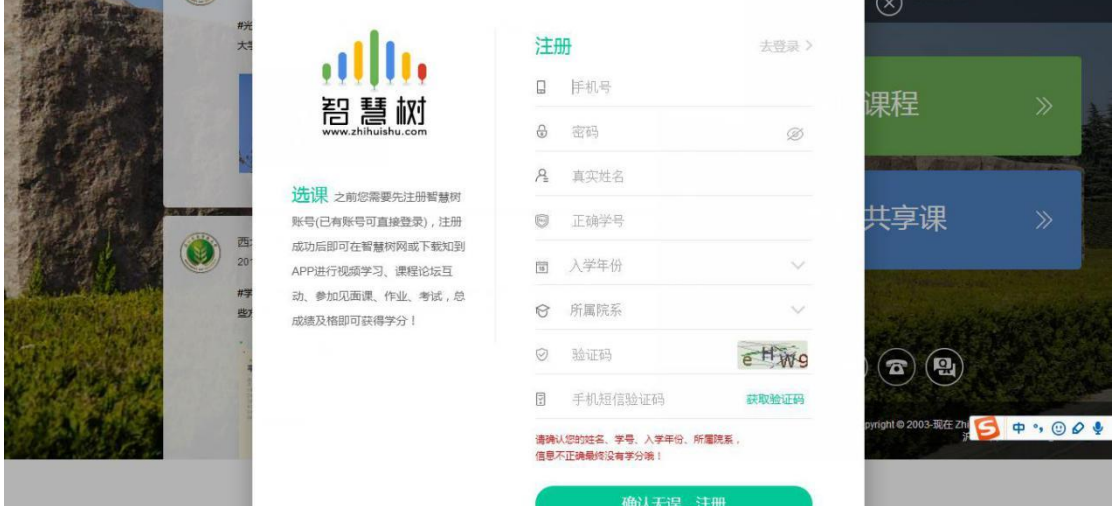

2.点击右上角注册,如实填写手机号、设置密码、姓名、学号、入学年份、院系、 验证码、手机短信验证码,检查无误点击确认无误,确认。如上图所示

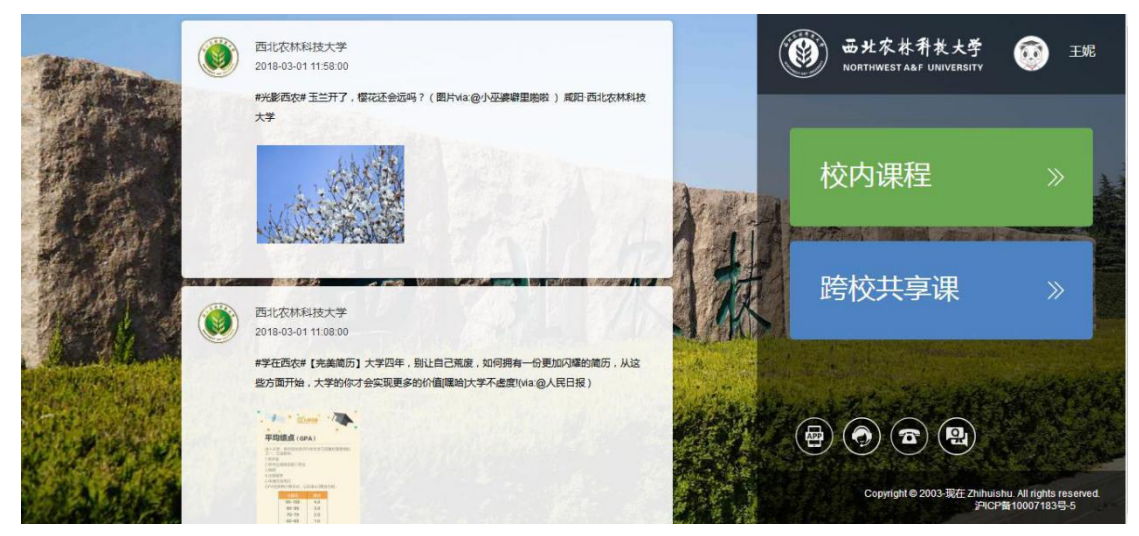

3.点击上图右侧跨校共享课鼠标指针放到右上角姓名处如下图所示:

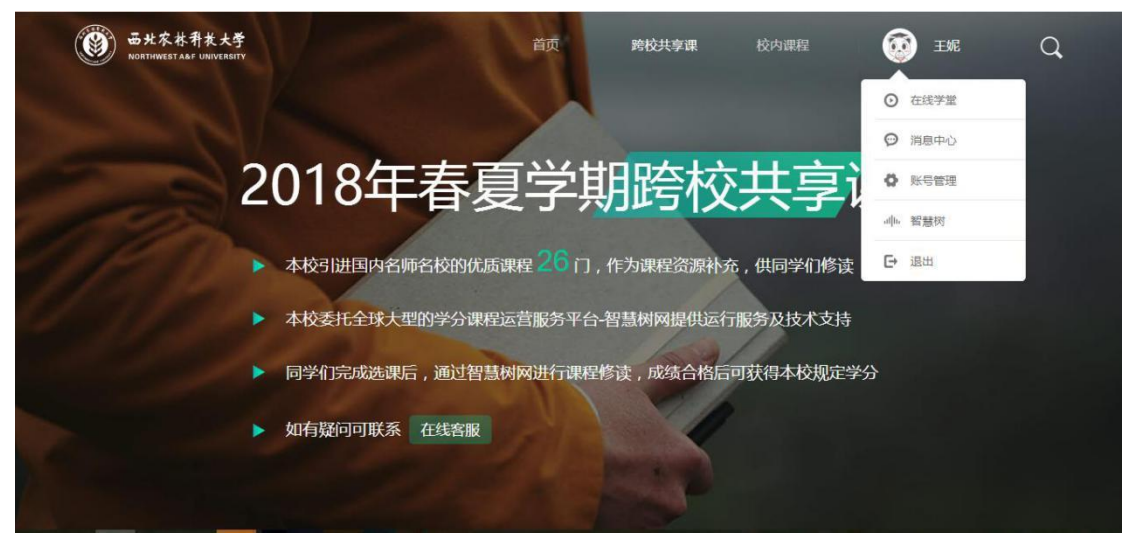

4.点击在线学堂,页面跳转后点击确认课程如下图所示

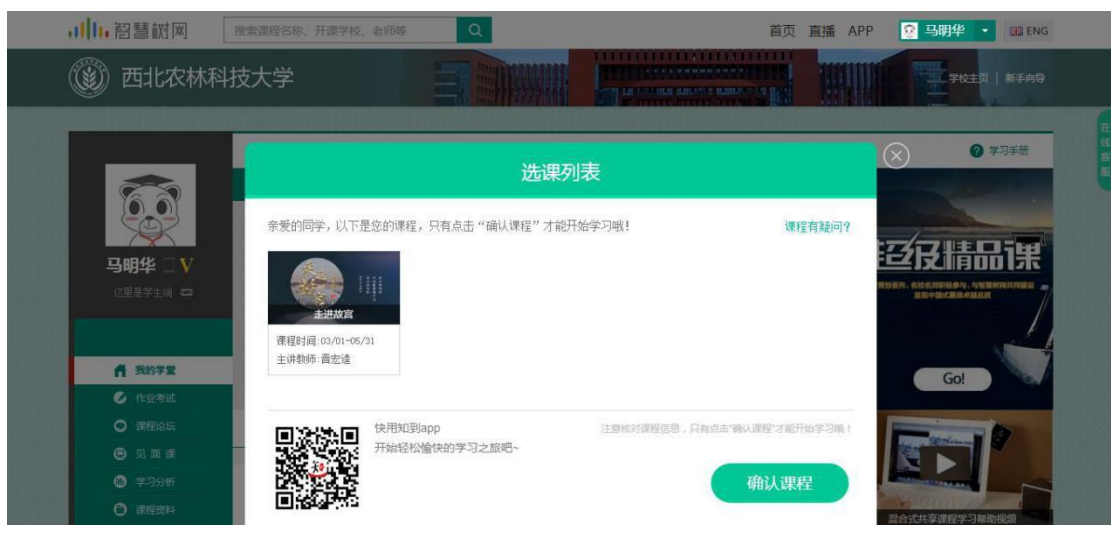

5.点击开始学习,完成在线视频观看、章测试、期末考试、见面课。如下图所 示:

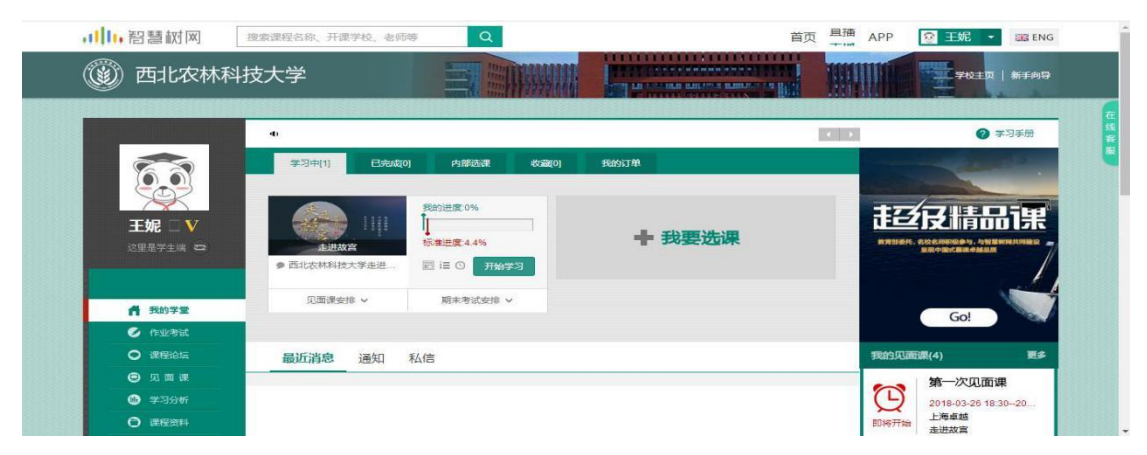

- 二. 知到 APP 报到注册流程
- 1.可在各大应用商城搜索知到 APP 或扫码下载知到 APP, 如下图所示:

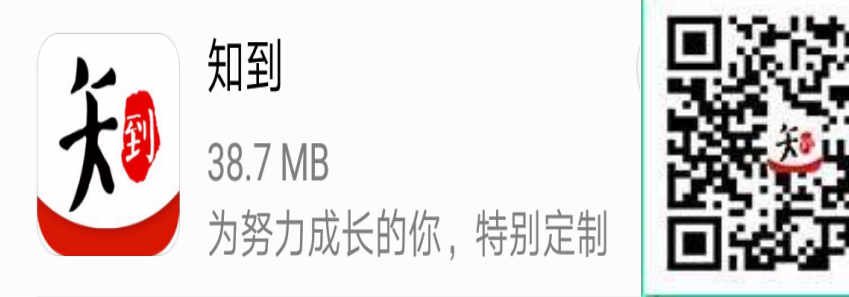

2.打开知到 APP, 点击我的, 点击学号登录, 搜索自己的学校、输入学号、输 入默认密码 123456, 如下图所示:

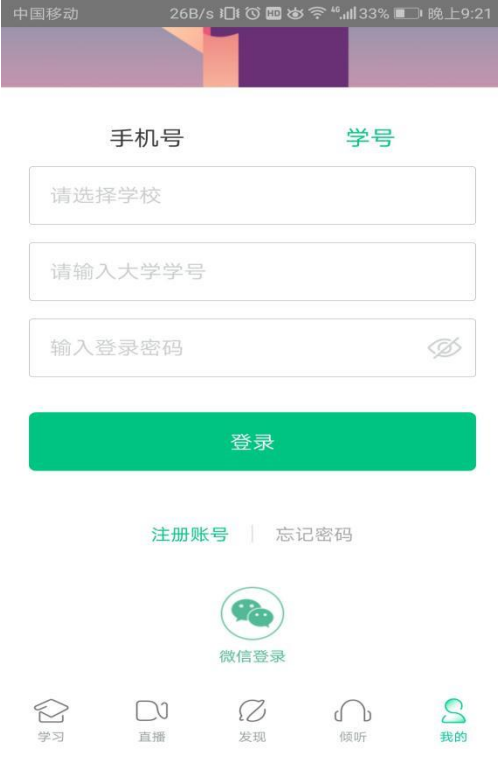

3.点击登录,输入自己的姓验证自己的姓名,如下图所示:

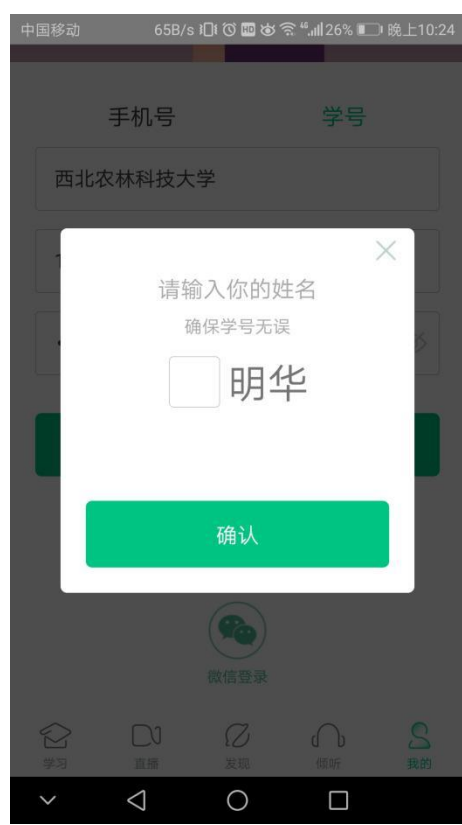

4.点击确认,输入自己的手机号,点击获取验证码,如下一图所示,填写安全校 验码,点击确认,如下右二图。

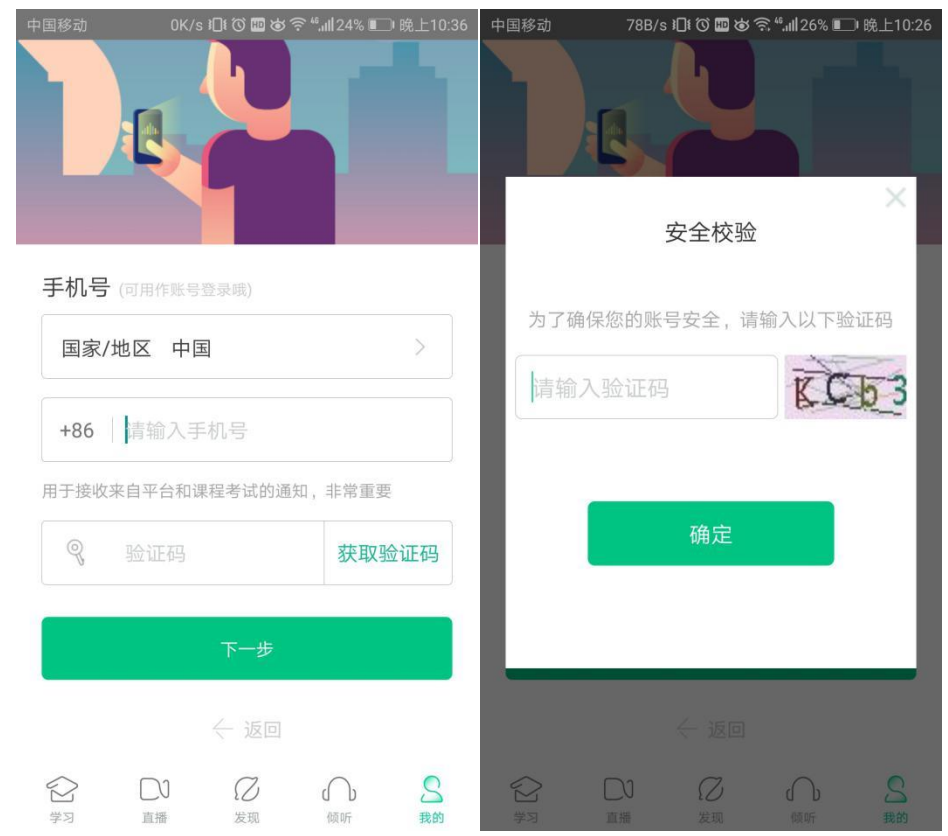

5.输入验证码,点击下一步,修改初始密码,点击确认。如下图所示:

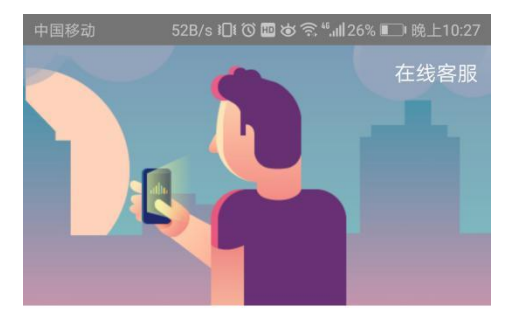

## 初始密码修改

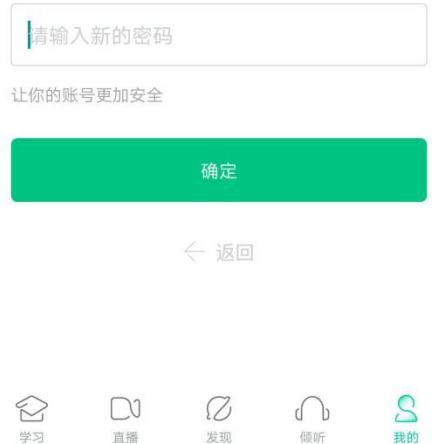

6.点击确认课程,如下图所示:

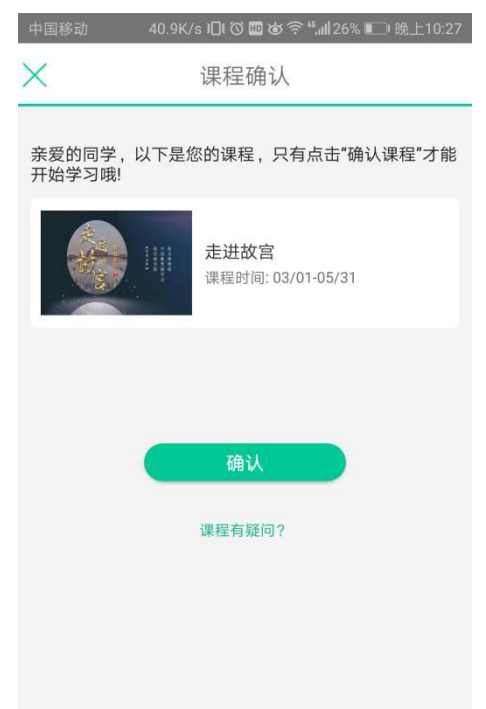

7.点击去学习,可观看视频,点击作业考试可完成章测试、期末考试。如下图所

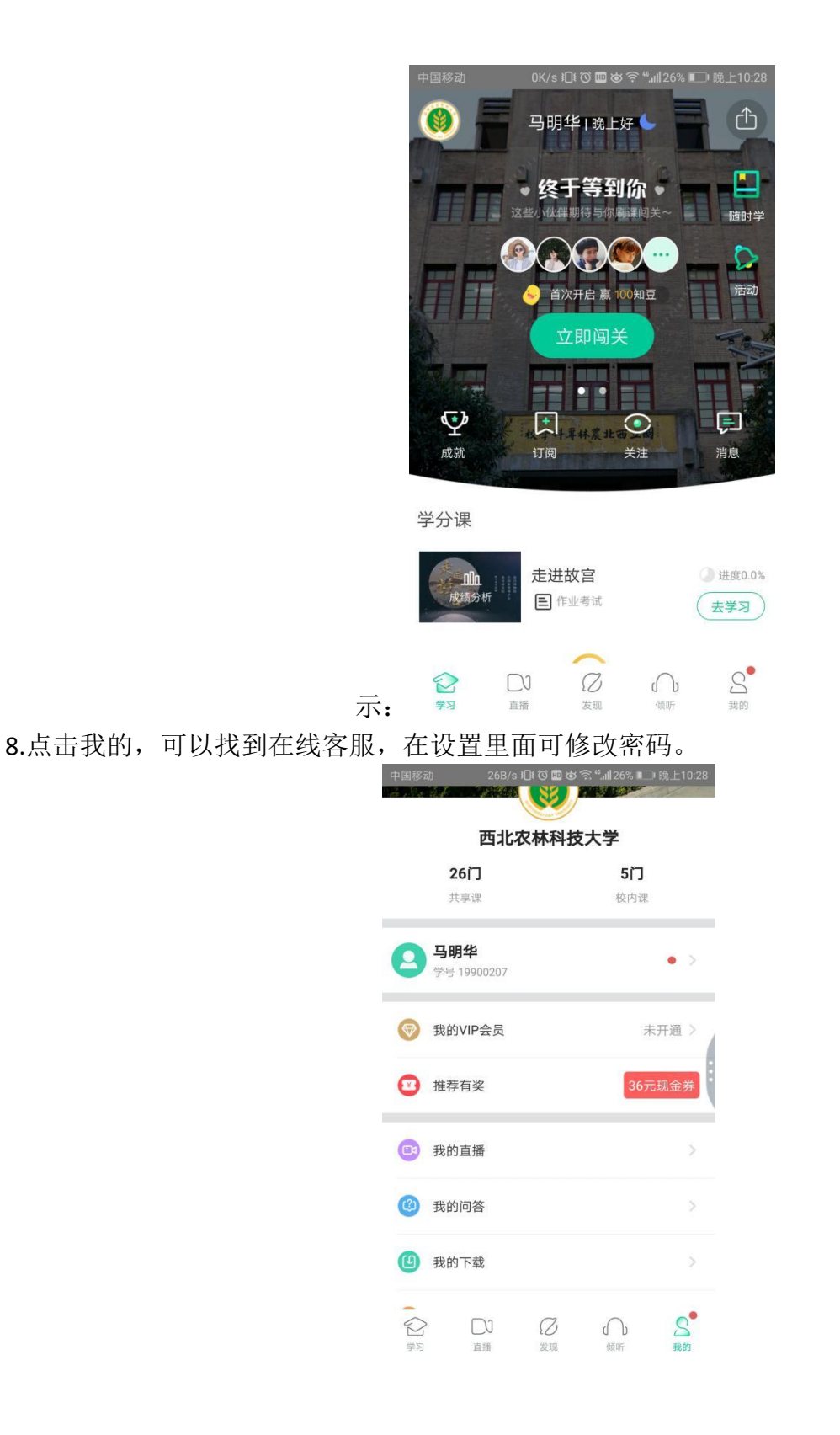

最后祝各位同学学习快乐,取得好成绩!